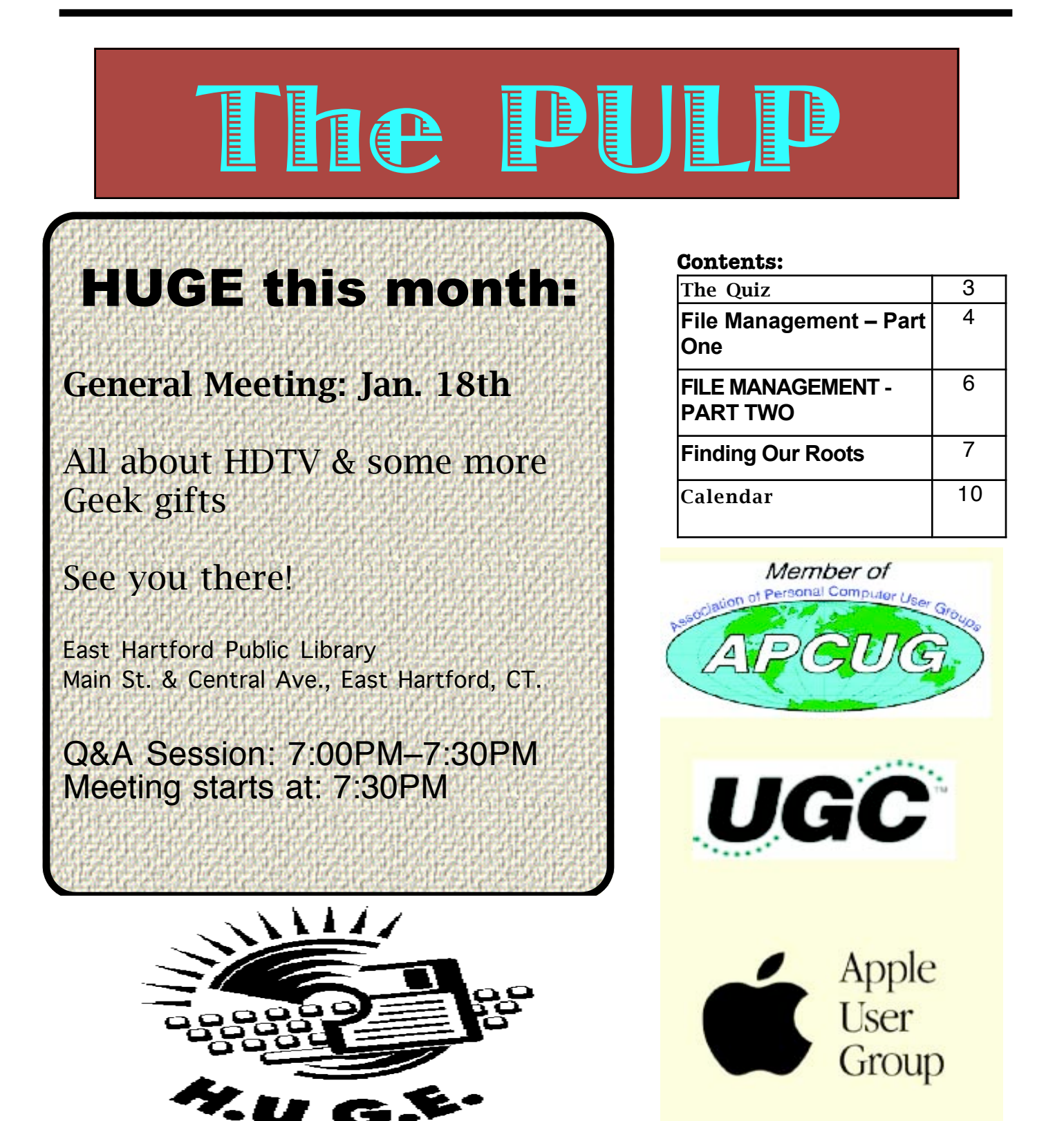

## <span id="page-1-0"></span>Newsletter of the Hartford User Group Exchange January, 2011

The **PULP** is published monthly by and for members of the Hartford User Group Exchange, Inc. (**HUGE**). **HUGE** is a nonprofit organization whose aim is to provide an exchange of information between users of personal computers. The **PULP** is not in any way affiliated with any computer manufacturer or software company. Original, uncopyrighted articles appearing in the **PULP** may be reproduced without prior permission by other nonprofit groups. Please give credit to the author and the **PULP**, and send a copy to **HUGE**. The opinions and views herein are those of the authors and not necessarily those of **HUGE**. Damages caused by use or abuse of information appearing in the **PULP** are the sole responsibility of the user of the information. We reserve the right to edit or reject any articles submitted for publication in the **PULP**. Trademarks used in this publication belong to the respective owners of those trademarks.

MEETING LOCATIONS East Hartford Public Library Main & Central Avenue in the Lion's Room (downstairs)

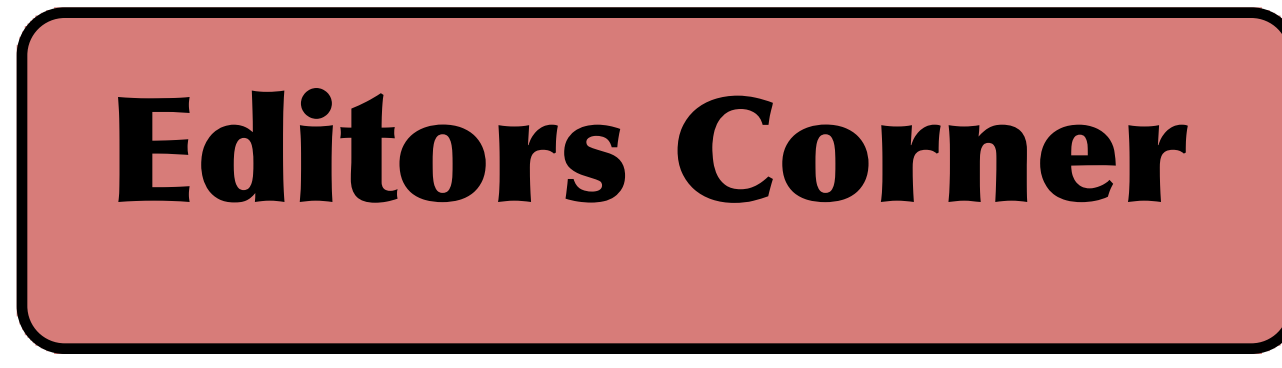

I'm going to try this again, The January meeting will be all about HDTV. What it is, what to look for in a set, and how to take care of it. I'll also share a few geek gifts that I found after the meeting.

Some web sites may be peeking in on your surfing habits according to some researchers at UCSD. BTW, does your smartphone spy on you? Does it publish where you are? Do your photos pinpoint your location?

Researchers at Bristol University (England) are in the process of developing a device to apply force to objects using ultrasonic sound. Where's the Doctor when you need him?

IBM researchers are working on developing a cell phone that can project holographic images. They hope to have a prototype within  $\zeta$  years. Stuart Rabinowitz Editor-in-Chief

Here is the appropriate copyright citation and a link to the full text. articles from "Tidbits"

http://creativecommons.org/licenses/by-nc-nd/3.0/

Please note that the clubs PO Box has been closed. When membership renewals go out in the fall the return address will be that of our Membership person Richard Sztaba.

VOLUME 30 ISSUE 1 Page 2

# <span id="page-2-0"></span>A Little Computer Quiz

by Stuart Rabinowitz

The trivia and minutiae of the computer related world. The answers will appear next month or you can submit an answer sheet at the General Meeting. Good Luck.

1 Steven Sasson was the first to do something in December, 1975 that we now do all the time. What did he do?

2 How long did it take?

3 What was the first digital camera sold in the US?

4 In what year was it first sold?

5 At what resolution were the pictures?

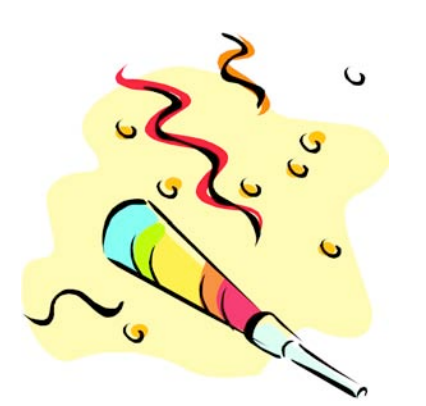

Answers to December, 2010 Quiz

1 When was the first wireless TV remote introduced and what was it called?

 A In 1955 Zenith introduced the Flash-Matic TV remote. It used flashing lights to turn the set on, control volume and change channels. An ultrasonic version was introduced a year later.

2 Eric Goldberg and Greg Costikyan started an online game on Prodigy in the early 1990's, what was it called?

 A MadMaze, an updated HTML version is available as MadMaze II.

3 Can you name the internet game that got its start in 1971?

A Empire. Now being played as Empire 3.84.

4 Do you remember where it was first played? A It got started at Harvard University

5 What computer was its first host? A A PDP-11/45 mainframe

**Happy New Year!**

#### <span id="page-3-0"></span>**File Management – Part One**

by Ron Hirsch, Contributing Editor, Boca Raton Computer Society, Florida www.brcs.org ronhirsch1439 (at) comcast.com

This article has been obtained from APCUG with the author's permission for publication by APCUG member groups; all other uses require the permission of the author (see e-mail address above).

What exactly do I mean when I say file management? And, I can hear you saying "Who needs to fool around with that stuff. I have too many real things to concern myself with. My computer takes care of all those things anyway, doesn't it?" Well, the answer is yes and no. If you went into a restaurant to dine, would you rather select your own choices from the menu, or just have the waiter bring you what he feels like bringing? Very few of you will answer with the latter. But, most people don't bother to establish/customize their file preferences on the computer. It's easier to just take what the computer has been set to do. And, they don't have to learn anything (they think) if they just accept all the defaults.

Please note that I'm making the assumption that you know how to use a mouse, and right or left click on things. And, when I say "scroll down" or drag, you know what to do. If you haven't reached this point yet, I think it's time to take a very basic beginner's course before proceeding.

The simplest way to understand the way your computer stores things is to consider the following. Suppose you saw a line of text as follows -

#### **USA\Florida\Boca Raton\123 Broadway\2nd floor\room 24\gray file cabinet\top drawer\3rd folder\2nd document.**

I'm sure that everyone would understand exactly where to look for the document in question. **The line above is actually a descriptive** *path* **to get you there**. Well, computer hard drives store things in a very similar way. A path to get to a document in your computer might be -

#### **c:\My Documents\Letters\Personal\Aunt Emma's Birthday.doc**

This path states that the filename is "Aunt Emma's Birthday.doc", and it is in a folder named "Personal". That folder is a subfolder of "Letters", which is a subfolder of "My Documents", which is a folder on the hard drive C. To define paths in computer language a "\" is used to separate the various elements of the path. Note that this information is not case sensitive. That is, upper or lower case makes no difference. Just having learned this already puts you well on the road to understanding file management.

File management includes things such as establishing certain folders which will be the storage areas for your documents, and other files. You direct where files will be stored in various of your programs by saving your files in folders you establish or define. This makes things easier when you want to do backups also. Many programs allow you to specify what those folders are. So, when you go to save a file, that folder comes up as the default. A common cry from beginners is "I saved the file, but I don't know where it is."

Within a folder you can have sub-folders. For example, if you had a folder c:\letters, you could put in subfolders for business, personal, club, etc.. This way, you have an organized filing system. If you have a file drawer that you use for filing things, most people will have separate folders or hangers for different categories. Throwing everything in the same area make it much more difficult to find things, just as putting all your different socks into the same drawer, unpaired, and mixed up, makes life tougher also.

Most people are intimidated by their computers. Remember, it's only a machine, and you should be the boss, not the computer. The more you understand, the more in control you will feel. But, that doesn't just happen. Like all things in this world, you must make it happen.

Reading these articles, and doing the practice can help you along the road to that end.

Once you become reasonably proficient in the subjects to be presented, you will be prepared to move files around, copy them to a floppy or ZIP disk to back them up, or delete them. The exercise below should help you in this area.

Please note that the protocols used here are applicable not only to PC's, but also to Mac's. These protocols are very logical once you understand them. The term "Windows" will be used throughout the article. This means that all versions of Windows, 95, 98, ME, or Windows 2000 will follow the same procedures

#### **EXERCISE NUMBER 1**

**1. Open up Notepad** - if you don't know where it is, click on the **START BUTTON** on the bottom left of your screen **START>PROGRAMS>ACCESSORIE**S.

Double click on Notepad, and the standard

Windows text editor will open. Notepad is simply a small program in which you can generate and edit text documents. It offers almost nothing in the way of formatting, but is a bare bones text editor, as opposed to WordPerfect or Word which are capable of elaborate activities.

#### **2. Type "This is a test." in the Notepad window.**

**3. Save the document by clicking on FILE>SAVE.** A window will open. At the top of the window is an area with the notation "Save in". It will probably show your C: drive. If not, use the scroll arrow to select the c: drive. Once you have done this and double-clicked on it, there should be a listing below of all the folders on the C: drive. Scroll to the one named "My Documents", and double click on it. (My Documents folder is a standard folder that Windows installs.) The focus is now on that folder. Next, go down to the bottom of that window and in the field at the bottom, select "all files( $\star$ )" just to see what else is in that folder. There is a field with "File name" alongside of it. In that field, type testfile.txt. Then click on the save button. You have now saved that file in the "My Documents" directory. Now, exit Notepad.

[cont. pg. 9](#page-8-0)

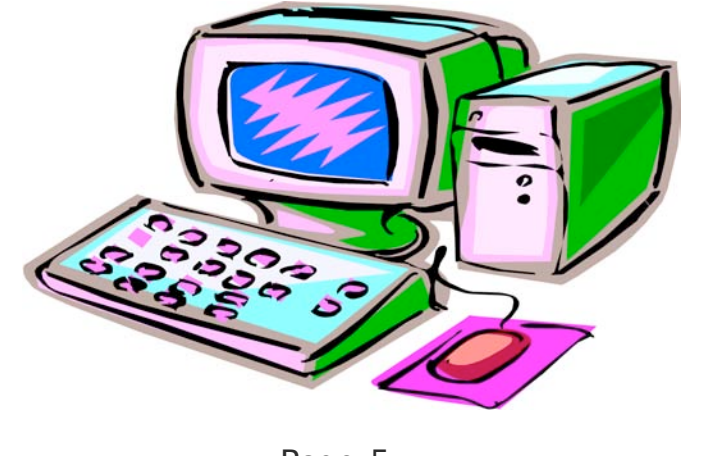

#### <span id="page-5-0"></span>**FILE MANAGEMENT - PART TWO**

by Ron Hirsch - Boca Raton Computer Society This month's lesson picks up where we left off last month. We're now going to do some file operations on the special file we created for the exercise.

1. First, we're going to set up a new folder, and prepare to move testfile.txt into that folder. In the left hand listing, click once on the My Documents folder. Go to the menu at the top of the Explorer window, and click on FILE>NEW>FOLDER. Now you will see a new folder named "New Folder" directly below My Documents. It should be highlighted. If not, click once on it, and then click on the F2 key. This puts you in "edit" mode, and you can change the name of the folder. Change it to "Files for your name" (type in your name, without the quotes). After typing that in, hit the enter key. Now you have a new folder which is a personalized place for you to store your documents.

2. Next we're going to move the testfile.txt document to the new folder. One simple way to do this is to drag it from its present folder to its new home. Get the listing of all the folders on C: in the left hand window. Then double click on My Documents. The new folder we just created should be showing in the listing on the left, and also in the right hand section listing the contents of My Documents. Click on "testfile.txt" to select it, and then drag it onto the new folder which you just personalized with your name. The file has now been moved. To confirm that, double click on your new folder, and it should open and list the contents. Depending upon what Windows version you are using, and what file manager you are using the dragging protocol may be slightly different. Generally in Windows, dragging moves the file, if you're dragging to any folder on the same drive. Dragging to a different drive, copies the file. And holding the CTRL key down while dragging, always copies the file, and using the Shift key always moves the files, irrespective of the target location. To be sure that you move or copy as you want to do, hold the SHIFT key down and drag to move, and the CTRL key down and drag to copy. This will work under any circumstance. Windows does give you a "hint" about this. If you drag and see a small  $+$  sign in next to the moving mouse cursor, the process you are doing is copying. If there's no  $+$  sign,

then you are moving.

3. Next, we're going to copy this file to a floppy disk. Insert a floppy into the drive A. Left click on testfile.txt in the new folder to select it. Now, hold down the CTRL key while dragging the file to drive A. To confirm that you have copied to file, double click on drive A on the left hand listing of Explorer. It should show the file listed there. Then go back to the original folder for your documents, to see that it is still there also. If it is - you've succeeded. If your system does not have a floppy disk drive, or another hard

drive, copy to a flash drive. If you have none, just skip this step

4. Since this isn't a file that you want to keep, let's delete it. Click on it once to select it on, wherever it was copied to. Then hit the delete key and OK. Repeat the process for the other location also. NOTE: During these activities, you probably have noticed small "+" and "-" signs on certain of the listings in Windows Explorer (or any file manager). The "+" sign indicates that there are subfolders within the folder listed. To expand the listing to show them, click on the "+" sign. The "-" sign indicates that the folder has subfolders, and they are already shown. To collapse that listing, click on the "-"sign. Clicking toggles the situation back and forth. NOTE: Windows Explorer is not "Internet Explorer", so don't get confused here.

This is the end of the exercise on the beginning basics of file management. Obviously you can modify any of the procedures given to suit your specific needs. And, if you are now adept at all the steps, you've got a good start on things. As with most things in Windows, there are generally several ways to so things. Rather than confuse things, I'm keeping things as simple as I can. If you had difficulty following the previous steps, it might be a good idea for you to consider one of the introductory Windows courses given by various organizations in our area. When someone asks me "what do you mean by 'click'?", I pass for the moment. It's like the person who called Compaq tech support. He couldn't find the "any key", when the instructions said "click on any key", he said his keyboard didn't have an "any key." Now that you can handle file management basics, you should consider getting a better file manager. There are two good choices out there. As with all things, if you plan on using a file manager often now, you should use a more capable program. It's like a car. If you plan on driving a lot, a new 2008 Lexus is generally more fun than a stripped down old 1965 Chevy.

I was disappointed when I saw that Microsoft has done very little with Windows Explorer. Of all the good programs MS may have provided, Windows Explorer was not one. Not to worry though - all the things you've learned so far will carry over into any file manager. There are a variety of good and one GREAT file managers out there. Do a general Google search for "Windows file managers", and a bunch of hits will display. Some are add-ons to Windows Explorer, and others are standalone programs. If you want the finest file manager ever created for Widows, look at Opus 9 at http://nudel.dopus.com/opus9/ . Be warned however, that this is not a cheap program. It costs about \$57 (US), but it is without peer. If you are an advanced user, this is the one to get.

For others, there are lots of freeware and shareware programs. Review the Google search results to see what will fit you best, assuming you would like to work with something superior to Windows Explorer. Another good (and free) choice is PowerDesk . You can get a free copy of version 7 of the program

[cont. pg. 9](#page-8-0)

### <span id="page-6-0"></span>**Finding Our Roots**

By Constance Brown, President, Canton Alliance Massillon Users Group, Ohio The Memory Map, October 2009 http://camug.apcug.org constance (at) mystepco.com

This article has been obtained from APCUG with the author's permission for publication by APCUG member groups; all other uses require the permission of the author (see email address above).

Finding our roots has become important to many families as they begin realizing that much of the past will be lost as those who have been a part of our lives forever begin to slip away. Capturing the information the older generation knows about our families, recording the stories of their joys and struggles, and discovering the strength that sustained them is an important part of preserving our family history. Not everyone has the patience to research their family roots, but those who do may find surprises along the way: family members they have not met in the past, ancestors who actively created history, others whose lives were an embarrassment to their families and society. When you research genealogy, you have to be prepared for it all!

If you are ready to find out more about your roots, the Internet offers an abundance of materials to help you locate information that will shed light on world events that shaped the lives of your ancestors. Other sites will help you locate missing pieces of the genealogical puzzle. Here are a few sites you will want to visit. First is FamilySearch.org, the official genealogy records site hosted by the Church of Jesus Christ of Latter Day Saints in Salt Lake City.

Not only do they provide free genealogical software, but also a huge database of records including census, military, marriage, and death records. If you are looking specifically for death certificates, they can be found at http://familysearchlabs.org/. The records are for dates after 1908 & prior to 1953.

Newer death certificates can be found at the County Health Department of the county where the individual died or your state's health department. The records at Family Search are free. Newer records typically cost \$17.95. Family search also provides at no charge the ability to permanently archive your family tree, making it available for download or on CD.

Another of my favorite sites is found at http://www.usgenweb.org. The UsGenWeb project is developing as volunteers add information to the site. The amount and type of information for each state varies. If you click on Ohio, you will find each county listed. Under them is the information that has been preserved for that county. More is added regularly. I checked Clinton County where my paternal grandparents lived and was delighted to find the old Clinton County history book preserved and readable there.

Yes, I read about my great great grandfather Jonathan McKay! As I searched Vigo County in Indiana, I was surprised to find the newspaper obituaries for my grandmother Harvey who died in 1982 as well as my aunt whom we buried on Christmas Eve in 2001.

I found that watching Robert Ragan's 5 minute Genealogy Courses was a great help. He gives a number of tips on how to find information about your family using specialized Google searches.

Here are links to some of his materials: www.5minutegenealogy.com http://www.youtube.com/user/5minutegenealo gy http://amberskyline.com/treasuremaps/

If understanding the political, economic, and scientific events that were shaping the times in which your ancestors lived, you will want to visit Google's Time Line at http://newstimeline.googlelabs.com. You may also want to check through the lists of Google Books to see what books were read and shaping the lives of that generation.

Here are a few a few more helpful tips. Robert Sizelove has spent a life-time photographing cemeteries with a special focus on stones that are difficult to read and cemeteries that are not visited frequently. If you have pictures of any tombstones, he appreciates your sending them to him so they can be uploaded to the USGenWeb project and other sites to preserve these memorials.

To look at cemetery pictures he has collected, do a Google Search for Robert Sizelove along with the county and state name, putting both into the search box, e.g. robert sizelove stark county ohio.

Not all research can be done free.

One of my distant cousins works at a family history center for the Latter Day Saints. She has created 60 family genealogies and has researched and traced the family tree to 168 AD. The only site for which she pays a fee is Ancestry.com. Most other paid sites eventually send you there, so you might as well pay that fee. When you upload your GedCom file, Ancestry.com looks for possible connections

to other uploaded ancestral files and places a leaf by the name on your family tree that may be connected to a name on another family tree. This feature allows you to expand your tree much more quickly than doing all the research yourself. Caution. Make sure the information you connect to your tree is as accurate as your own!

Another of my favorite sites is found at tribalpages.com. Here you can upload your tree, add pictures, create slide shows, add family memories and connect with others. This is a wonderful place to host the wealth of family memories. It is free until you have more than 50 pictures. At the highest hosting charge, you get 5,000 pictures and pay less than \$60 per year. The site is amazingly inexpensive, simple to use, and very well designed!

Do you need ship lists? Here are a few sites to check. Ellis Island Free records of ship lists www.ellisisland.org/default.asp?SID=2188&g clid=CIeyzfioipwCFQEhDQodTQ58Yg www.Olivetree.com and Cindi's List: http://www.cyndislist.com/

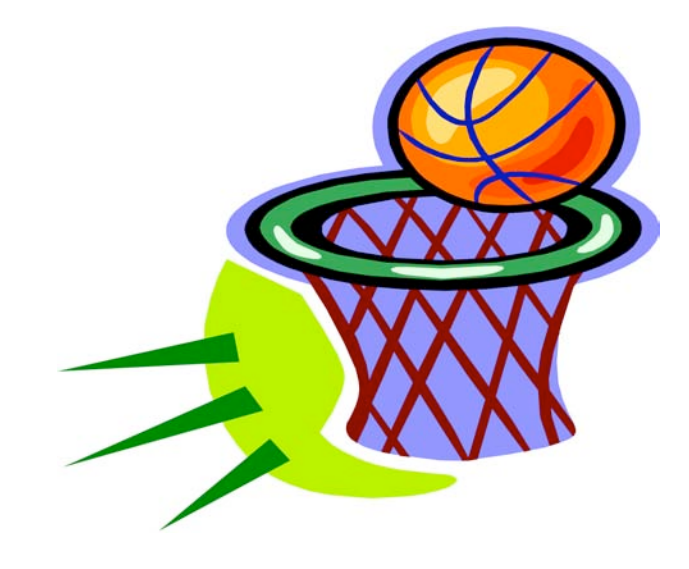

from pg. 5 from pg. 6

<span id="page-8-0"></span>**4. Open Windows Explorer.** If you don't know how to do this, it's time you learned. Click on

**START>PROGRAMS>EXPLORER**. Or, click on the Windows key and the "e" key on your keyboard at the same time. Navigate around to display the list of folders on the C: drive. If that's not what showing, find C: on the left and double click on it. This should bring up the list of all the folders on the C: drive. Find the My Documents folder, and double click on it. There should be at least one file there, the one we just saved called "**testfile.txt**".

5. Before continuing, I suggest that you configure Explorer to show all file extensions. This makes working with Explorer easier. At the top of the Explorer Window, click on **VIEW>OPTIONS**, and then uncheck the line which reads "Hide file extensions for the types that are registered."

This is the end of part 1 of Learning Basic Windows skills. Next month, the second part of this will cover moving and copying files, along with setting up new folders. If you find this material useful, you may want to download this article in PDF format, from our web site www.brcs.org. This allows readers to keep the material either as a PDF file, and/or print it out, and place it in a looseleaf notebook for future reference.

by downloading it from

http://www.snapfiles.com/reviews/powerdesk/powerdeskfree.htm l. ZDNet should also have it available. If you like the program, you can purchase a registered version, with a few more features, and no nag screens. With any of these file managers, or Windows Explorer, the best way to learn is to "browse around", and play with things. Click on various menu items, practice copying and moving files, and be inquisitive. And, REMEMBER, all the things you learn in these exercises apply to all the programs you'll be using on your Windows computer.

Computer learning can be likened to taking piano lessons - you can't learn to play if you don't practice. Maybe someday we'll be able to get a "chip" that we can plug into our brains to acquire all sorts of capabilities without the time consuming oldfashioned learning process. But for now, we have to rely on present techniques which take time and effort. But, in the long run, the effort is well worth it Learning to manage your files is a very important activity for all computer users to learn. So, how about getting started on that right now. Remember, you don't always have to be doing a formal lesson. Start exploring and investigate all the areas where you haven't been before. Instead of surfing the Internet, surf you own computer. You'll find lots of exciting things. And remember, any time you want to get help on something, just press the F1 key, and a help window should pop up.

This concludes the brief learning experience of file management. Remember, you've only scratched the surface here. This is similar to learning chess. Many people think that when they have learned to move the pieces, that they know how to play chess - but they are a long way from being a "chess player." The name of the game is practice. This lesson is just a start towards a better understanding of that marvelous machine you have at your fingertips.

If you find this material useful, you may want to download this article in PDF format, from our web sitewww.brcs.org. This allows readers to keep the material either as a PDF file, and/or print it out, and place it in a looseleaf notebook for future reference.

**Happy New Year!**

### <span id="page-9-0"></span>PULP Staff

Editor **Stuart Rabinowitz**<br>Distribution **George Carbonel George Carbonell** 

#### **Officers & SIG Leaders**

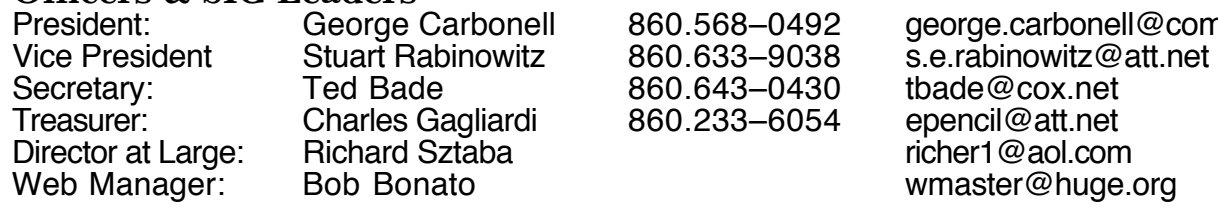

@comcast.net<br>att net

Membership: Richard Sztaba richer1@aol.com<br>Integrated SIG: Stuart Rabinowitz 860.633–9038 s.e.rabinowitz@a s.e. rabinowitz@att.net

Membership: Anyone may become a

member. Dues are \$12 per year and include a one-year subscription to The Pulp as well as access to the HUGE Public Domain disk libraries and BBS. Meeting topics, times and places can be found on page 1 of this issue.

## January 2011

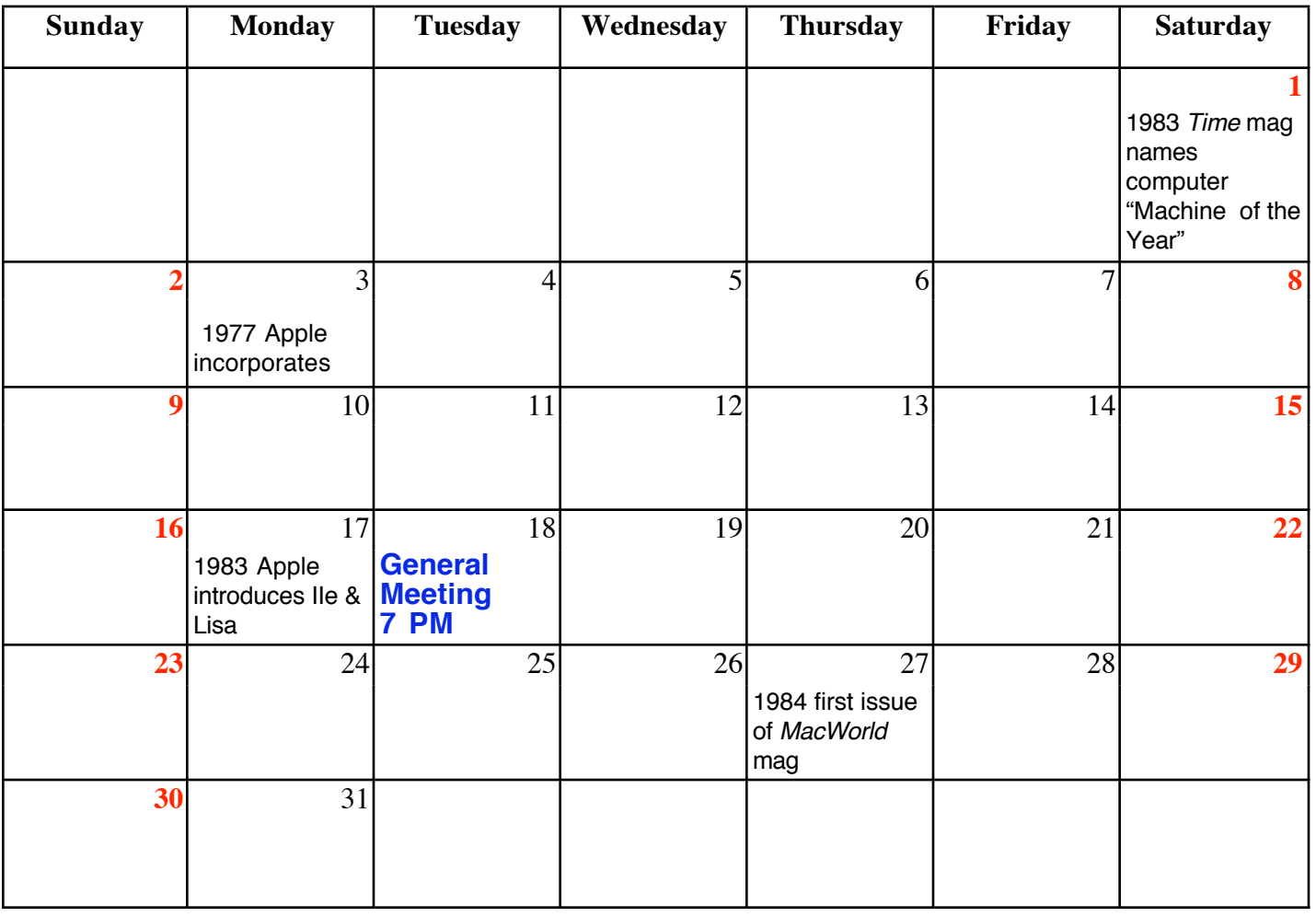

VOLUME 30 ISSUE 1 Page 10